## Instructions to find Budget reports. (BUDG25/BUDG75) (District's Only)

- 1) Go to the School Finance web site at the following address. <http://www.ade.az.gov/schoolfinance/>
- 2) Select the link titled "Districts and Charters" 湖湖 **TES** E-BE-G & deep month and C-BE-E  $2 - 8$  mb  $-70.10$ *Lines* **Lit present** .... **DEPARTMENT OF ARIZONA UCATION School Finance** find a S Bulletin Board Districts a -- or --- Charters<br>Indension Harch II, 2004 **Activity Report** Included an Pelesaary 11, 2004 **Cistricts & Charlers**<br>For splening that photographs stat.<br>1970's data Budgets<br>A distant for an element Ty DRL-DO APAL FEDRICO4 Elementary Budgets Frequently Asked Questions Contacts FFEQUIETHING ASACU QUESUURIS<br>Addrig in Chinging Direct Data Cleaning Sar Pand;<br>Bighet Longvest Learnes (BLL) in LLEFT.<br>Spinal Chinaton (SPED); Wirkshop Presentations Sinad School Riverset, Organizational Chart<br>Segmual Transing Content, School Pieppon Staff Forms Reports Purmus Approval Responds Addres at Charging Obbiet Dates<br>AddressWRs: Cartification of Educational Convenience<br>Charles Scholar Mitsubinan Policyation (Material)<br>Charles Scholar Resolutional Packet<br>Charles Scholar Charles of kgortseverti, Averge Dely Mexistration (Kenderert)<br>Career Ladde: Classrom See Pard: Comby Asperts<br>Extrat Ameey Assessed Velador;<br>Cutate: Evretment County, Equivalently Aspect **Due Dates** Mesmos<br>Elemente Die Pard Nicht destan Case for Detroit, Budgets, AR, and Affastrate. itti. g mythematique.Ox **C** (second)
- 

3)Click on the drop down list and select the district or charter you are wanting to research

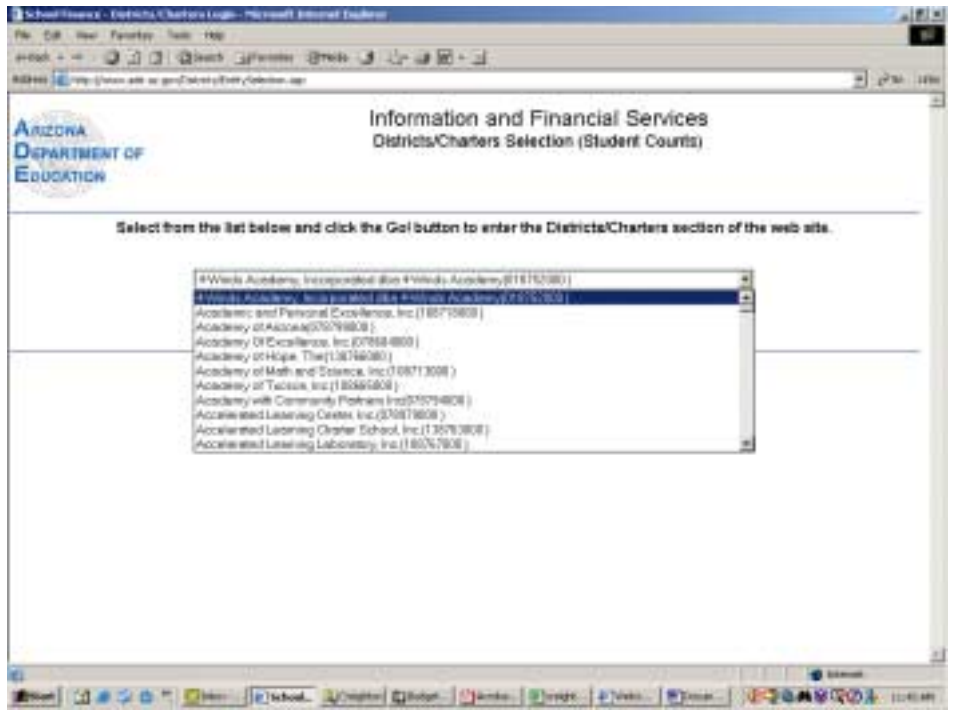

4) After selecting the entity, click the "GO" button.

5) Click the link in the upper right hand corner titled "Switch to Budgets". This will switch you from the student count system into the budget system.

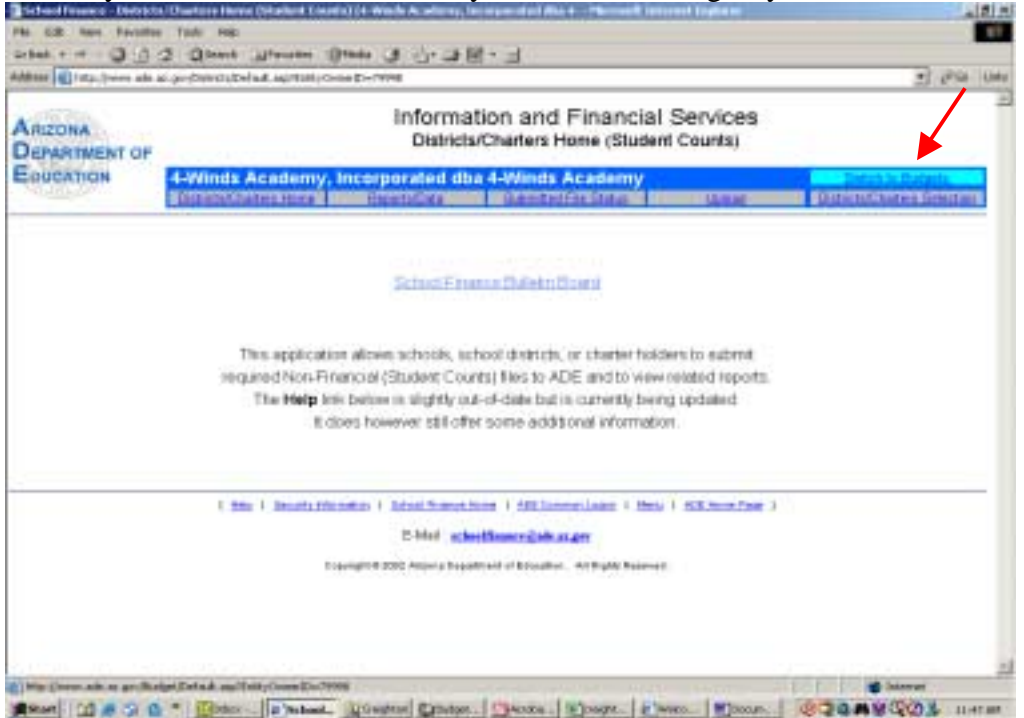

The screen will look very similar with the exception of the second line of the title. It was changed from (Student Counts) to (Budgets).

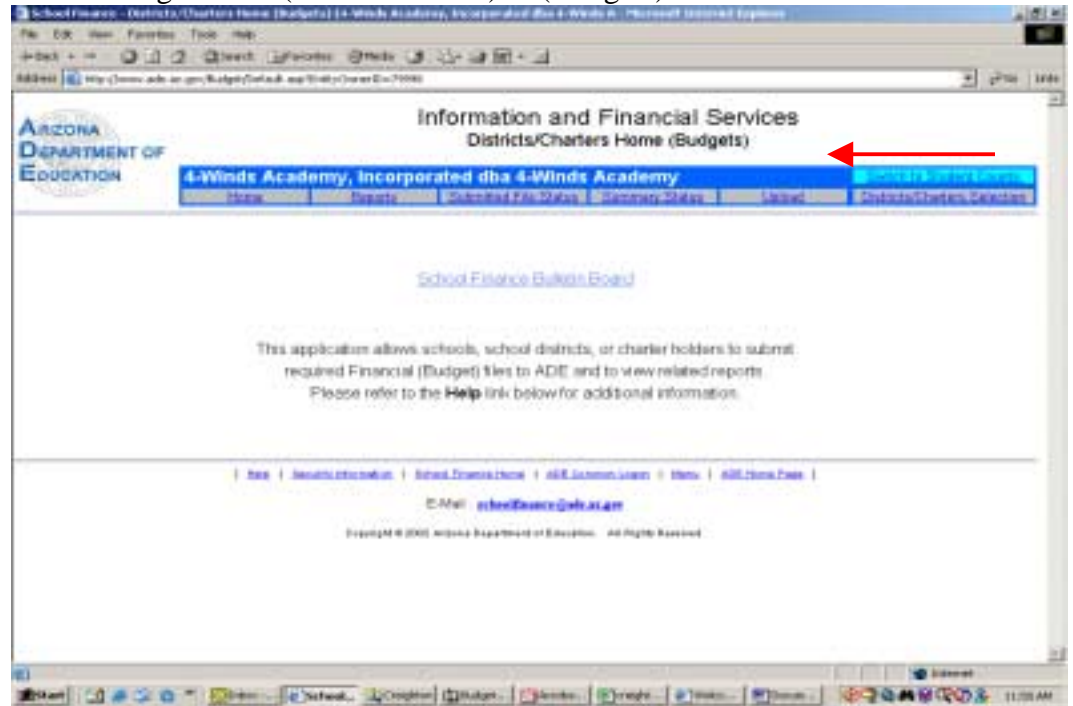

## 6) Click the link "Reports".

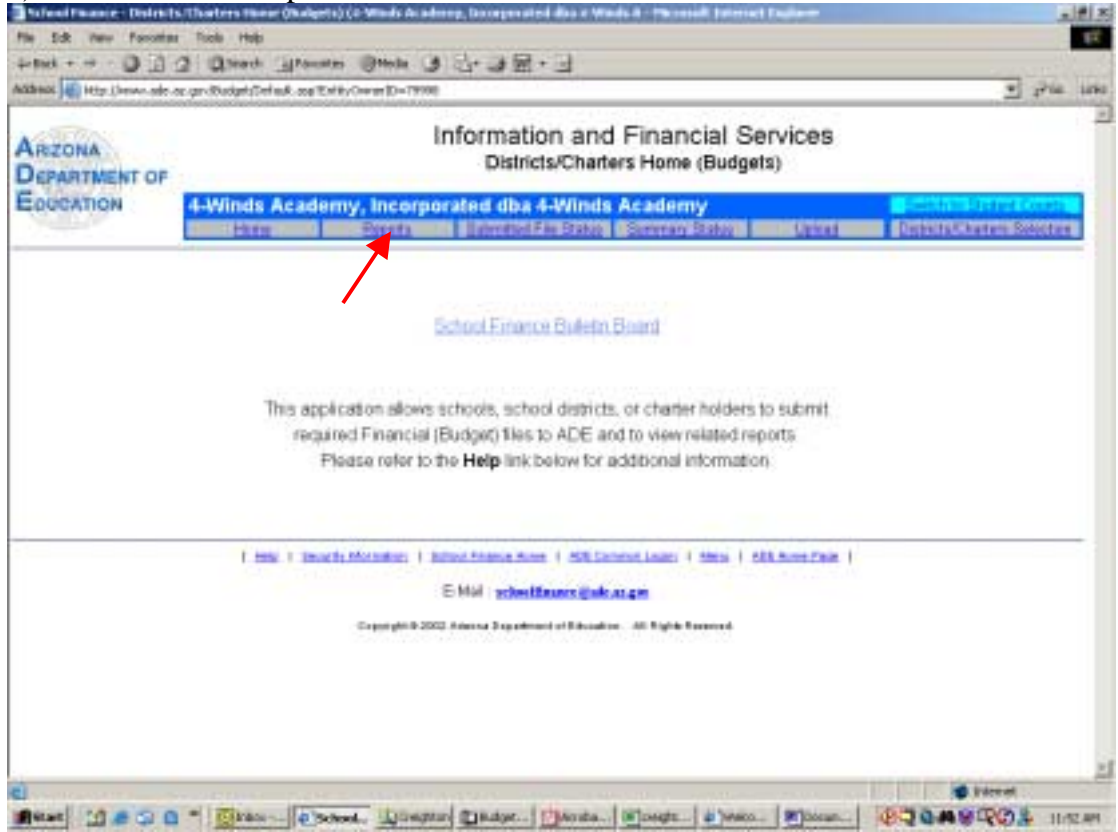

## 7) Select the fiscal year for the report you are looking for, then click "Go".

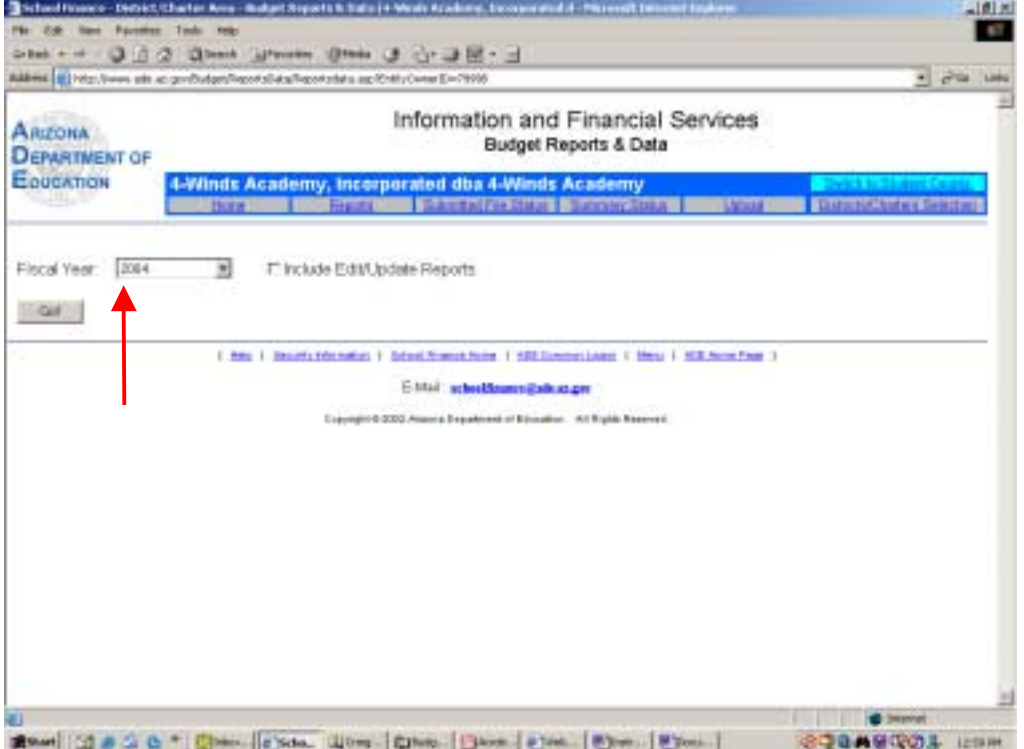

8) Select the link of the report you wish to view (for this example we will select the SAIS BUDG75)

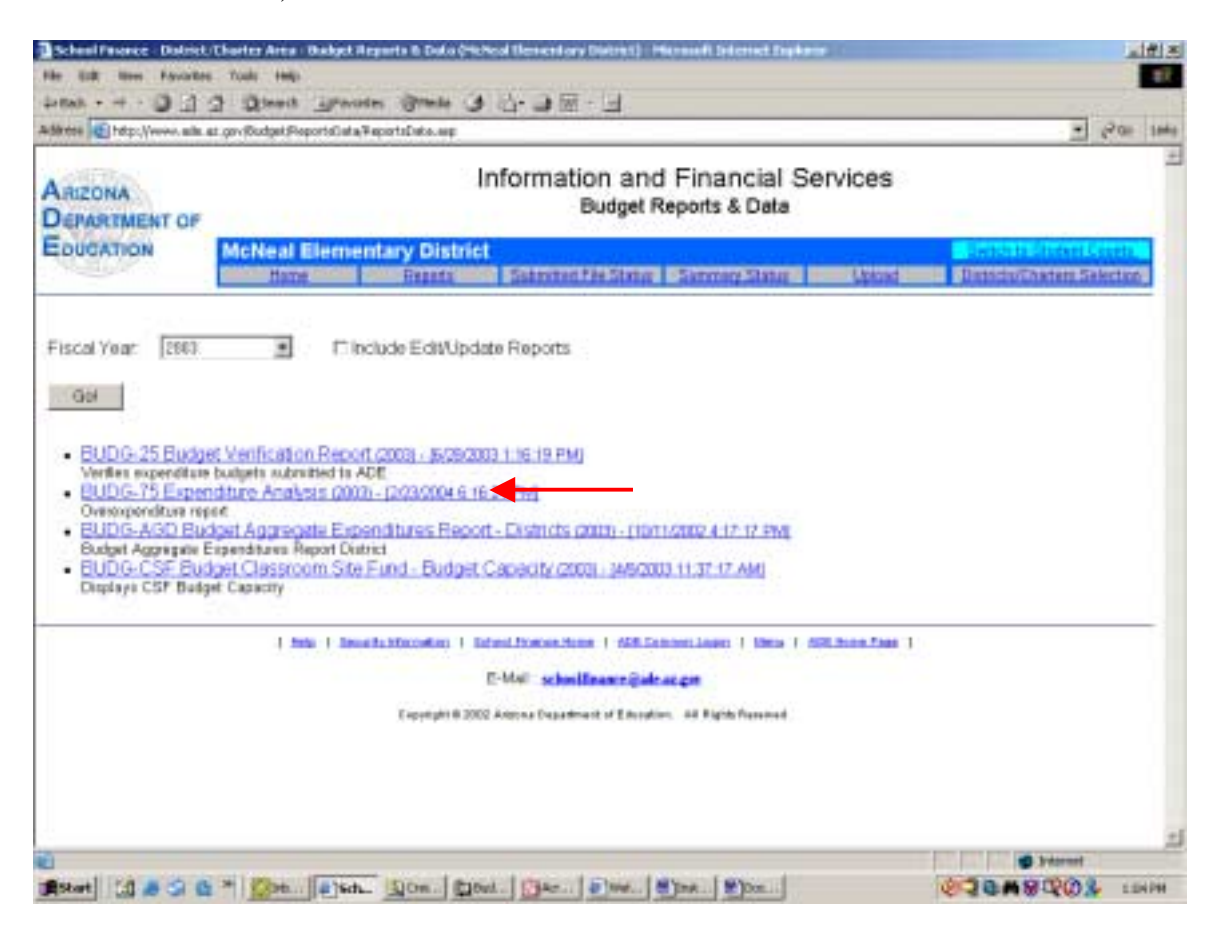

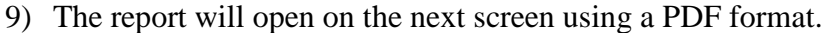

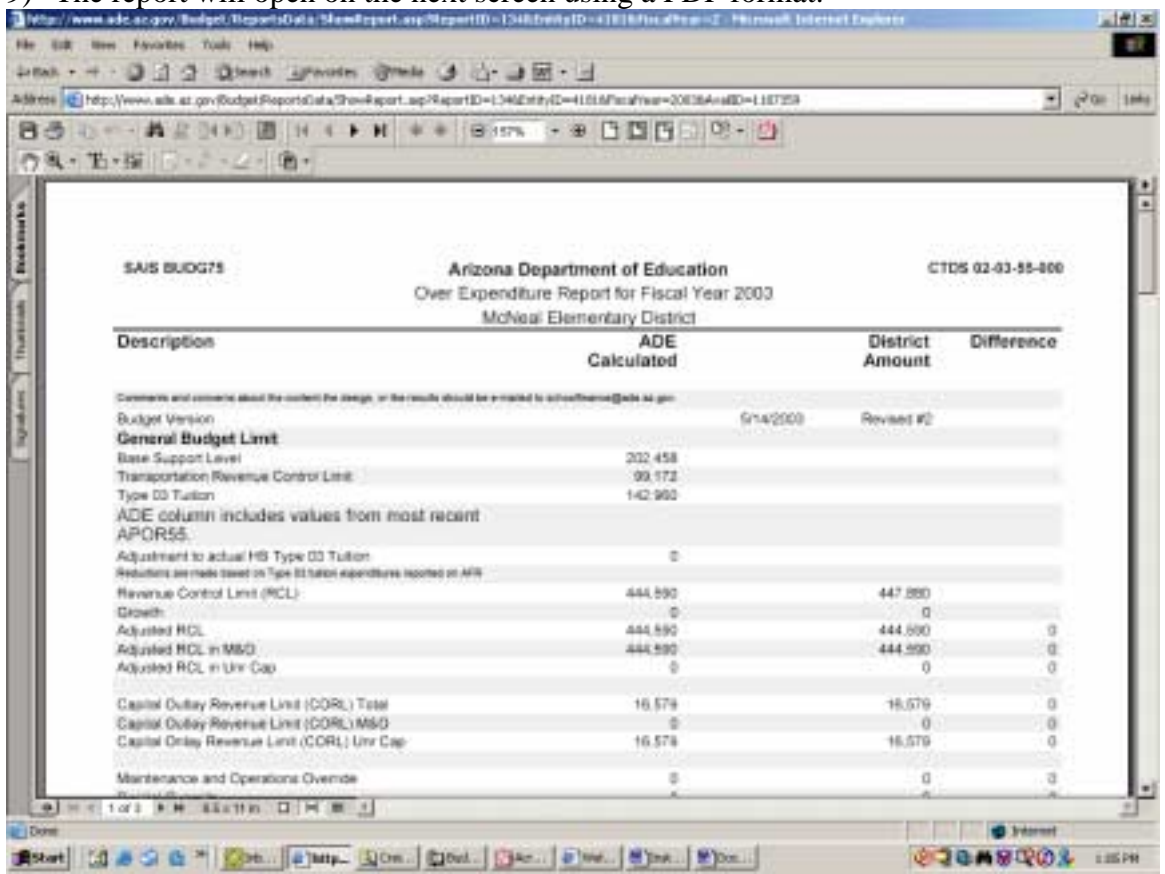